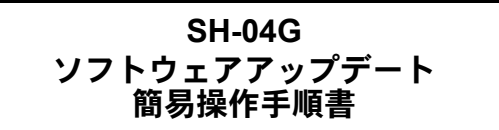

# ソフトウェアアップデート

ソフトウェアアップデートとは、ネットワークに接続してアップ デートが必要かを確認し、必要に応じて更新ファイルをダウンロー ドし、インストールする機能です。

# ソフトウェアアップデートについて

- アップデートが必要な場合には、ステータスバーの[♪](ソフト ウェアアップデート)やドコモのホームページにてご案内いたし ます。
- ソフトウェアアップデートには、以下の内容などが含まれます。 本端末を安全でより快適にご利用いただくため、必ず最新バー ジョンへのアップデートをお願いいたします。
	- ■機能の向上や追加
	- ■操作性の向上
	- 品質改善
	- ■セキュリティパッチの最新化
- アップデートは、本端末に保存されたデータを残したまま行う ことができますが、お客様の端末の状態(故障・破損・水濡れな ど)によってはデータの保護ができない場合があります。必要 なデータは事前にバックアップを取っていただくことをおす すめします。ただし、バックアップが取れないデータがありま すので、あらかじめご了承ください。

#### ■注意事項

- アップデートを行うと、以前のソフトウェアへ戻すことはできま せん。
- アップデートの際、本端末固有の情報(機種や製造番号など)が、 自動的に当社のサーバーに送信されます。当社は送信された情報 を、ソフトウェアアップデート以外の目的には利用いたしませ  $h<sub>o</sub>$
- Xi/FOMAでのパケット通信をご利用の場合、ダウンロードに通 信料金は発生しません。
- パケット通信を利用したアップデートにはドコモ契約のドコモ nanoUIMカードが必要です。なお、アップデートの内容によって はパケット通信を利用した場合、spモードの契約が必要になる場 合があります。
- ●インストール中は、電話の発信、着信、各種通信機能、およびその 他の機能を利用できません。
- ●インストール中は、すべてのキー操作が無効となり、途中で中止 することはできません。
- アップデートが完了すると再起動がかかります。
- アップデートを行うと、一部の設定が初期化されることがありま すので、再度設定を行ってください。
- PINコードが設定されているときは、書き換え処理後の再起動の 途中で、PINコード入力画面が表示され、PINコードを入力する必 要があります。
- アップデートに失敗し、一切の操作ができなくなった場合には、 大変お手数ですがドコモ指定の故障取扱窓口までお越しいただ けますようお願いいたします。
- ●アップデート中に送信されてきたSMSは、SMSセンターに保管 されます。
- アップデートには時間がかかる場合があります。
- 以下の場合はアップデートができません。
	- 通話中
	- ■Wi-Fiに接続されていない状態で、「"ill】が表示されているとき
	- ■親機としてテザリングをしているとき
	- ■日付と時刻を正しく設定していないとき
	- ■アップデートに必要な電池残量がないとき
	- ■本体メモリに必要な空き容量がないとき
- ■基本ソフトウェアを不正に変更しているとき
- インストールを行う前に、すべてのアプリを終了してください。
- アップデートを行う際は、電池をフル充電しておいてください。
- アップデート中は電源を切らないでください。
- ●ダウンロード中は電波状態の良いところで、移動せずに実行する ことをおすすめします。電波状態が悪い場合には、アップデート を中断することがあります。
- アップデートが不要な場合は、「アップデートの必要はありませ ん。このままご利用ください。]と表示されます。

## ソフトウェアをアップデートする

本端末にアップデートが発生すると自動で更新ファイルがダウン ロードされ、インストールが予約されます。そのあとステータス バーに[A](ソフトウェアアップデート)が通知されます。

- お買い上げ時は、自動でインストールを予約する設定が[ON]に 設定されています。
- アップデートの内容によってはインストールが予約されません。 その場合は、ステータスバーを下にドラッグ▶通知を選ぶ▶[イ ンストール]と操作してインストールを実行してください。

#### ■自動アップデート設定の変更

**1** ホーム画面で[R]/[設定]/[端末情報]/[ソフ トウェアアップデート]

#### **2** 自動アップデートの[**ON**]/[**OFF**]

: 自動アップデートを[OFF]にした場合、「ステータスバーに [A]が表示されない場合」の操作を行ってください。

### ■インストール予約時刻の変更

お客様自身で予約された時刻を変更することができます。

### 1 ステータスバーを下にドラッグ▶通知を選ぶ

#### **2** 書き換え方法を選ぶ

- : 即時インストール:[今すぐ開始]
- 予約インストール: [開始時刻変更] ▶ 時刻を入力 ▶ [変更] ・ 予約されている時刻から変更しない場合は[開始時刻変 更]/[変更]でホーム画面に戻ることができます。

#### ■ステータスバーに[お]が表示されない場合

### **1** ホーム画面で[R]/[設定]/[端末情報]/[ソフ トウェアアップデート]

#### **2**[アップデートを開始]

- : アップデートの内容によっては、アップデートの実施につい て確認画面が表示されます。
- **3**[**OK**]
	- [OK]をタッチしない場合でも、約10秒後にインストールが 実行されます。

#### アップデートの実施についての確認画面が表示される場合

**1** ソフトウェアアップデート画面で[アップデートを 開始]

#### **2** 項目を選ぶ

- ■今すぐ実施(Wi-Fiのみ):Wi-Fi接続により、即時に更新ファイ ルをダウンロードします。
- ■予約して実施(Wi-Fi/Xi)<sup>※</sup>:Wi-Fi接続またはXi/FOMAによ り、自動的に予約された時刻に更新ファイルをダウンロード します。
- ※ Xi/FOMAによるダウンロードができない場合、[予約して 実施(Wi-Fiのみ)]と表示されます。
- 本端末のソフトウェアが最新の場合には、「アップデートの必 要はありません。このままご利用ください。]と表示されます。
- ●ダウンロードの途中で中止すると、それまでダウンロードした データは最長14日間保持されます。ダウンロードを再開する場 合は、ステータスパネルの[♪](ダウンロードが中断されまし た)から再開できます。
- [予約して実施(Wi-Fi/Xi)]または[予約して実施(Wi-Fiのみ)] を選択した場合、ダウンロードの時刻は自動的に設定されま す。開始時刻の変更はできません。自動で設定された時刻にダ ウンロードされたくない場合は、[ソフトウェアアップデート] ▶[戻る]と操作したあと、[今すぐ実施(Wi-Fiのみ)]を選択して 更新ファイルをダウンロードしてください。

#### [今すぐ実施(**Wi-Fi**のみ)]、[予約して実施(**Wi-Fi**/**Xi**)]につ いて

- [ダウンロードしてインストール]を選択し、ダウンロードが完 了すると、自動でインストールが実行されます。
- ●「ダウンロードのみ]を選択し、ダウンロードが完了しても、自 動でインストールは実行されません。インストールする場合、 お客様がインストールを実行する必要があります。

# アプリのアップデート

- ●アップデート後、アプリのアップデートがあるかどうかをご確認 ください。アプリのアップデートを行わないと動作が不安定にな ることや、機能が正常に動作しなくなることがあります。必ず最 新バージョンへのアップデートをお願いいたします。
- 各アプリのOSバージョン対応状況については、アプリの提供元 へご確認ください。

#### ■ステータスパネルからアップデートする

アップデート完了後、再起動するとステータスバーに[♪](アップ デートが完了しました)が表示されます。

ステータスバーを下にドラッグし[アップデートが完了しました] /[OK]よりアップデート一覧でアプリのアップデートを行ってく ださい。

#### ■**Play**ストアからアップデートする

ホーム画面で[Playストア] ▶ [三] ▶ [マイアプリ]より各アプリの アップデートを行ってください。